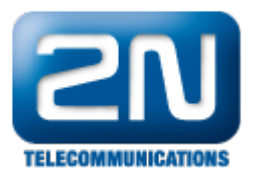

# 2N® Helios IP Eye - Jak jej nastavit s 2N® Helios IP

- Stáhněte si a nainstalujte software 2N $^{\circledR}$  Helios IP Eye do Vašeho počítače. 2N $^{\circledR}$  Helios IP Eye můžete naleznout na webových stránkách 2N, viz odkaz: [http://www.2n.cz/en/products/intercom-systems/door-an](http://www.2n.cz/en/products/intercom-systems/door-and-security-intercoms/helios-ip-vario/downloads/) [d-security-intercoms/helios-ip-vario/downloads/](http://www.2n.cz/en/products/intercom-systems/door-and-security-intercoms/helios-ip-vario/downloads/)
- Po proběhnutí instalace se Vám ikona 2N® Helios IP Eye uloží na ploše Vašeho počítače. Otevřete ji a  $\bullet$ spusťte software jako tray ikonu.

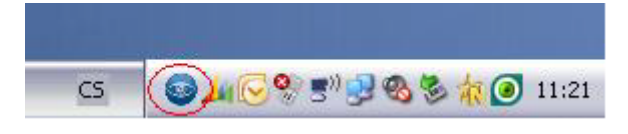

### Nastavení 2N® Helios IP

Nejprve musíte přes webové rozhraní 2N® Helios IP umožnit streamování JPEGu a to tak, že půjdete do Advanced Settings - Video Settings a položku Anonymous access nastavíte na "Yes". Můžete také nastavit aktivaci hovorem a kvalitu obrázku, jež uvidíte z 2N® Helios IP Eye.

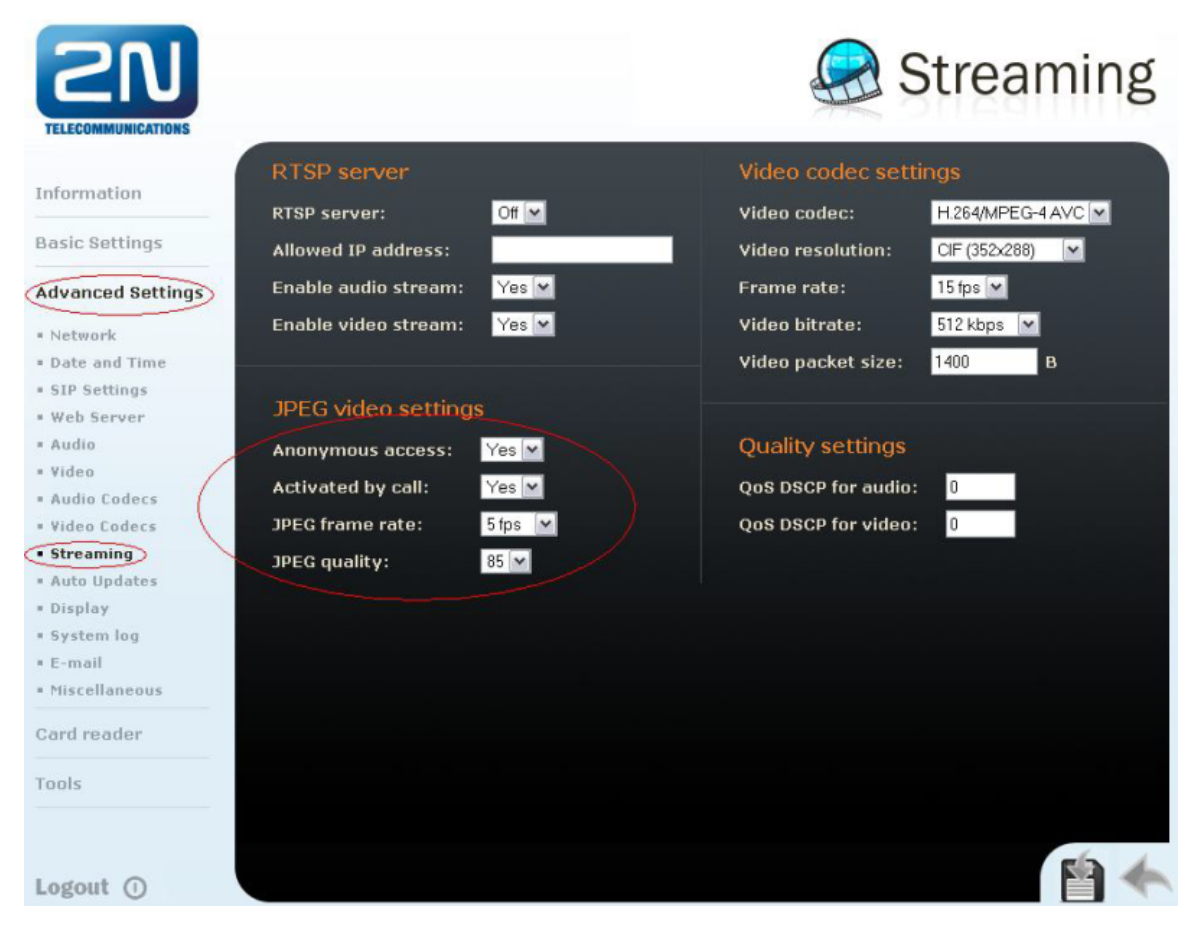

Jak konfigurovat 2N® Helios IP intercom – FW verze 2.6 a vyšší

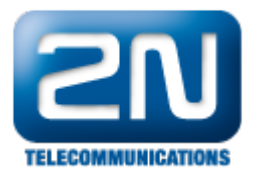

Konfigurace 2N® Helios IP interkomu je obdobná jak je popsáno výše. Menu Služby - Streamování a povolte stahování snímků JPEG a aktivování JPEG video hovorem

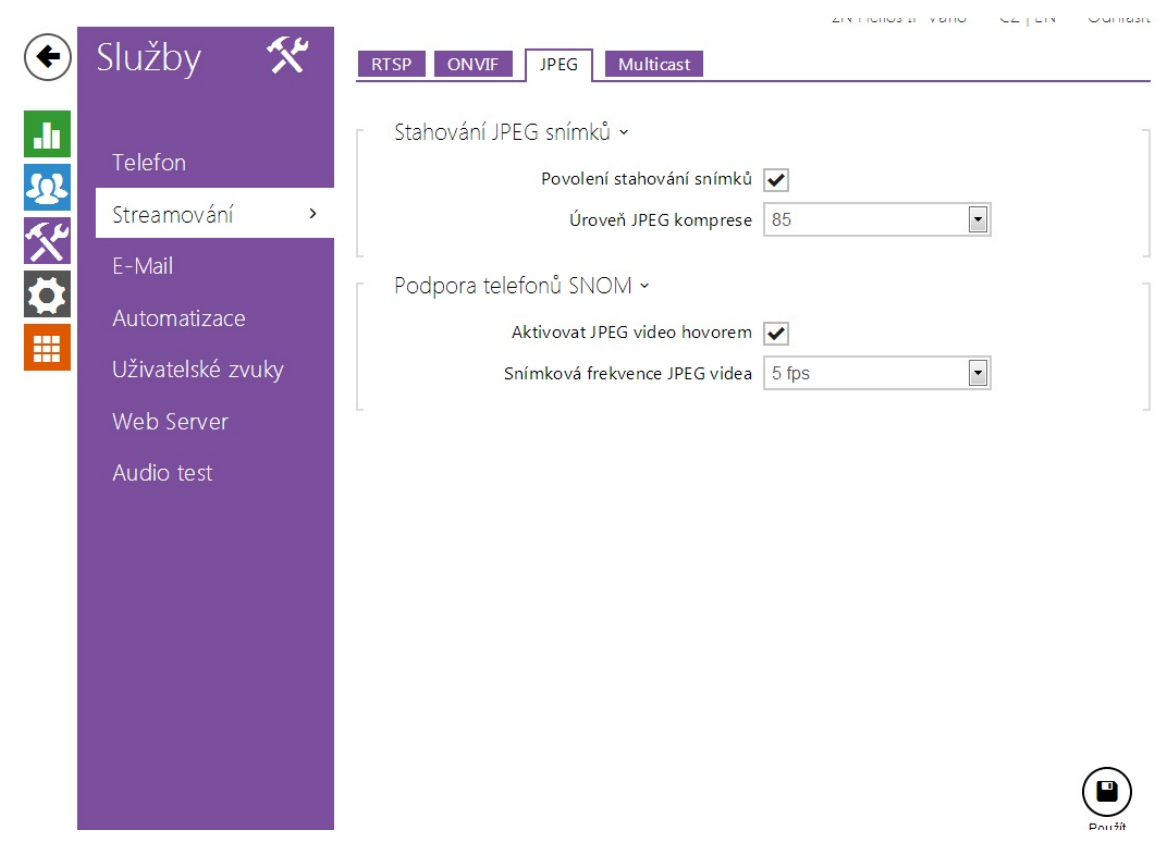

 $\bullet$  Jako další krok je potřeba nastavit Pop-up vlastnost v 2N $^\circledR$  Helios IP. Pop-up vlastnost znamená, že pokud bude odchozí hovor z 2N® Helios IP, tak automaticky se na zvolené IP adrese počítače otevře okno 2N® H elios IP Eye. Tuto vlastnost můžete nastavit pouze pro jeden počítač.

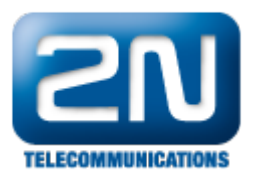

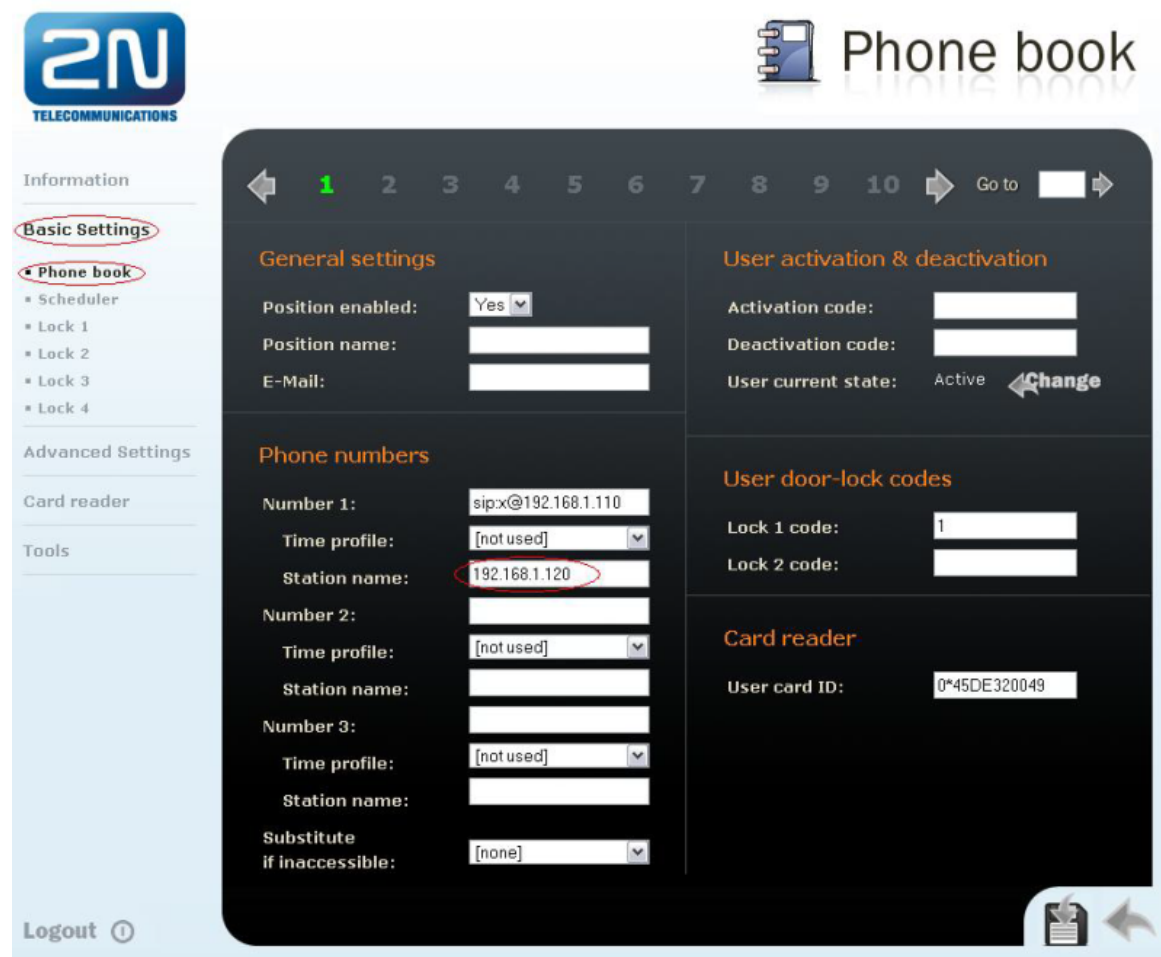

#### Jak konfigurovat 2N® Helios IP intercom – FW verze 2.6 a vyšší

Konfigurace 2N® Helios IP interkomu je obdobná jak je popsáno výše. Vyplňte v Menu Adresář, Telefonní seznam Adresu pro Helios IP Eye

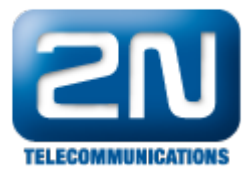

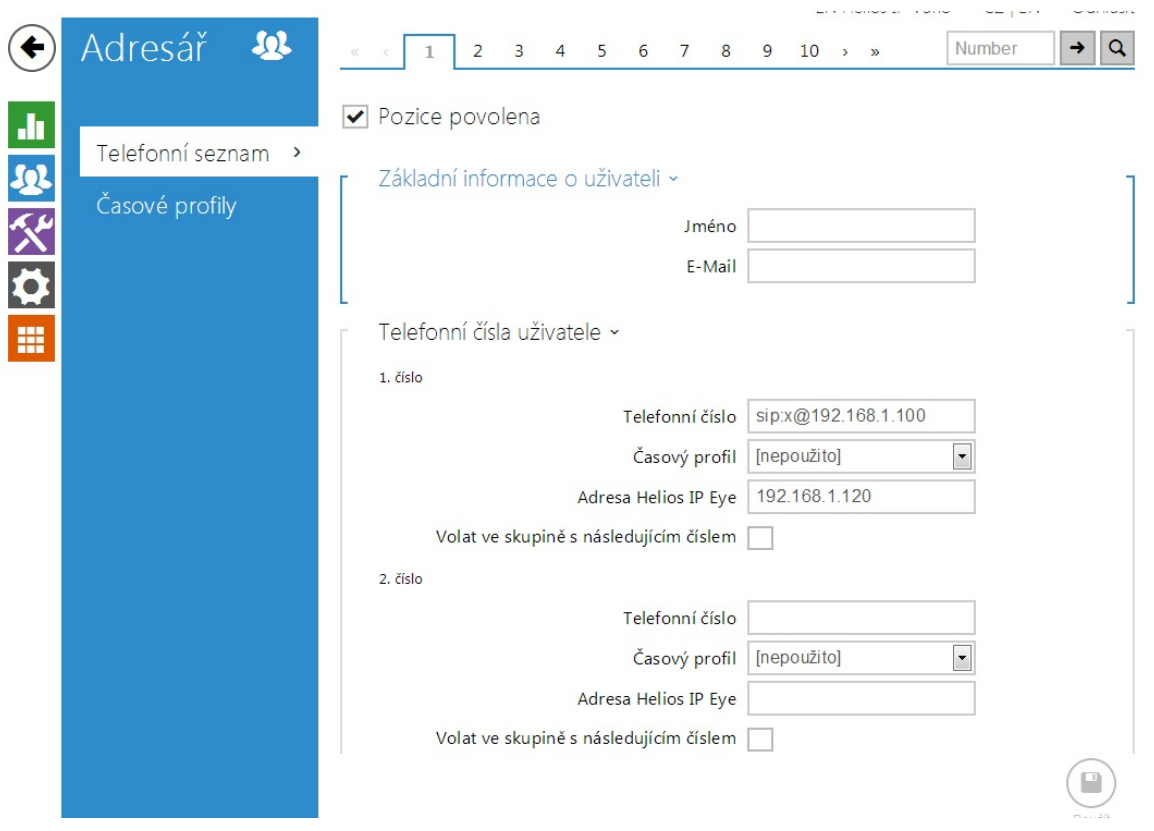

Pomocí 2N $^{\circledR}$  Helios IP Eye jste také schopni kontrolovat jakýkoliv ze čtyř zámku, které jste připojili k 2N $^{\circledR}$ Helios IP. Stačí, když nastavíte Enable lock control by http na "Yes".

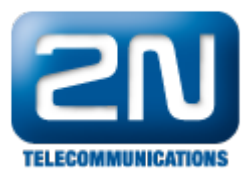

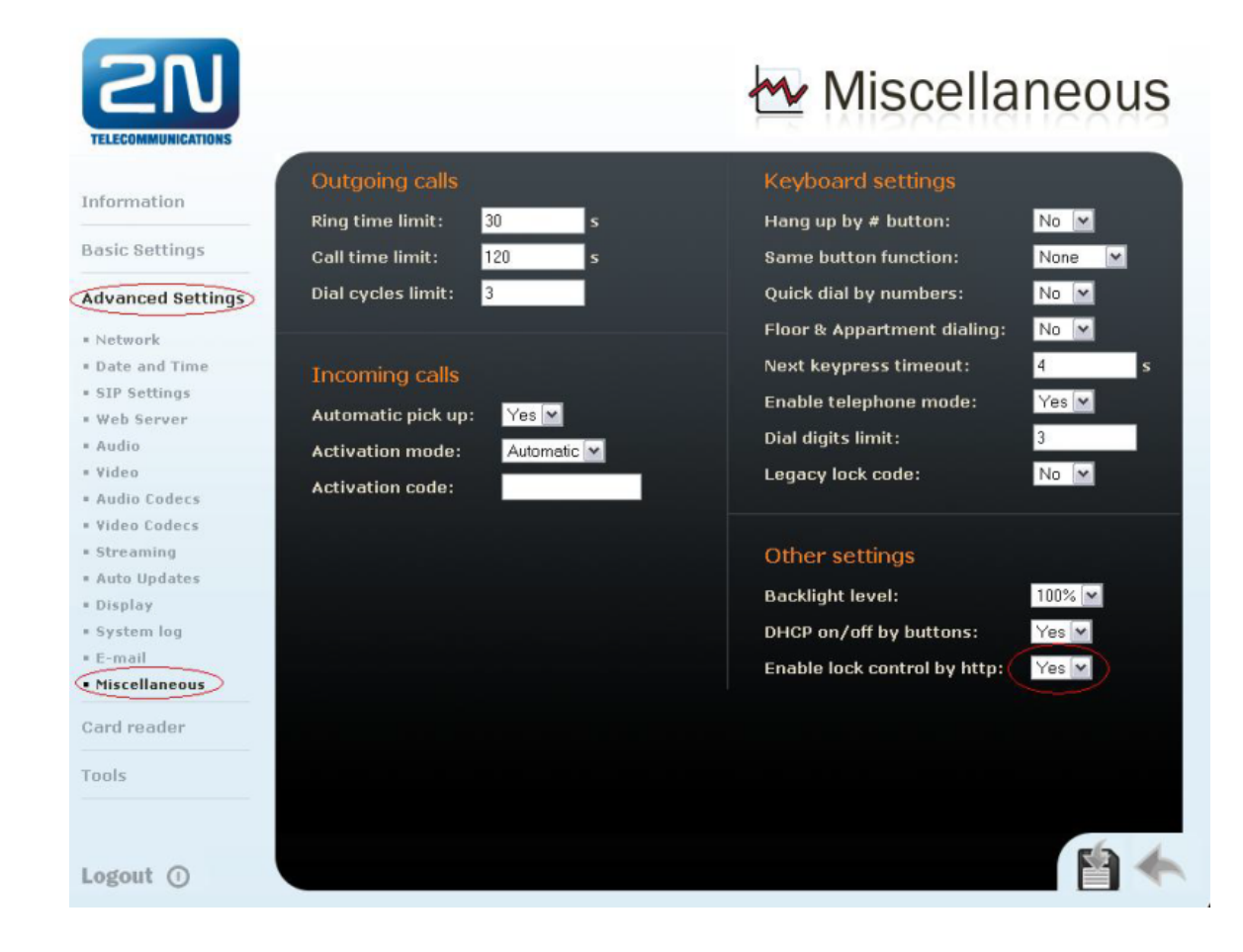

#### Jak konfigurovat 2N® Helios IP intercom – FW verze 2.6 a vyšší

Konfigurace 2N® Helios IP interkomu je obdobná jak je popsáno výše. V Menu Hardware-Spínače-Rozšířené povolte Řízení spínačů pomocí HTTP

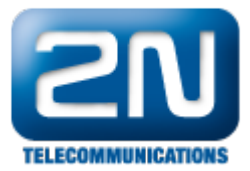

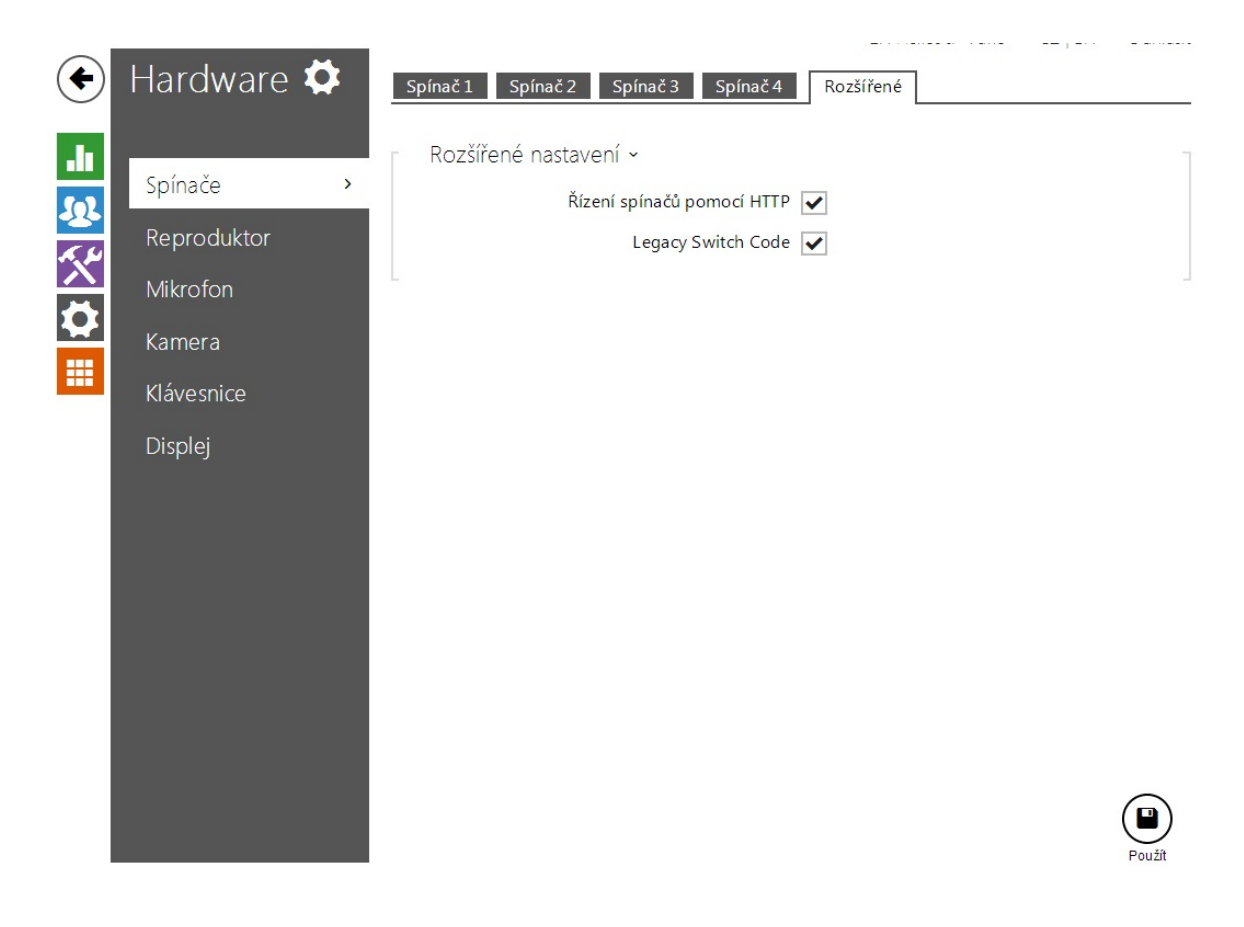

## Nastavení 2N® Helios IP Eye

 $\bullet$  V aplikaci 2N® Helios IP Eye jděte do Settings

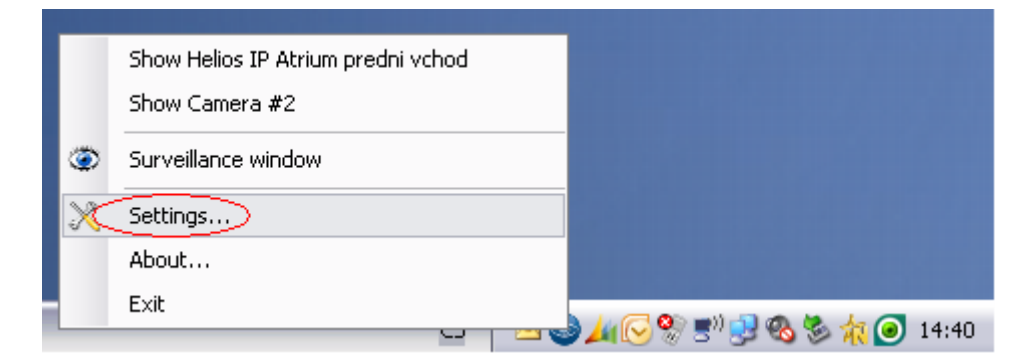

V záložce Intercoms můžete přidat až 100 kamer z 2N $^{\circledR}$  Helios IP vrátníků. IP adresy můžete přímo zapsat  $\bullet$ anebo můžete vyhledat všechny  $2N^{\circledast}$  Helios IP připojené ve Vaší síti.

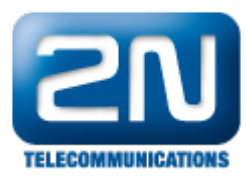

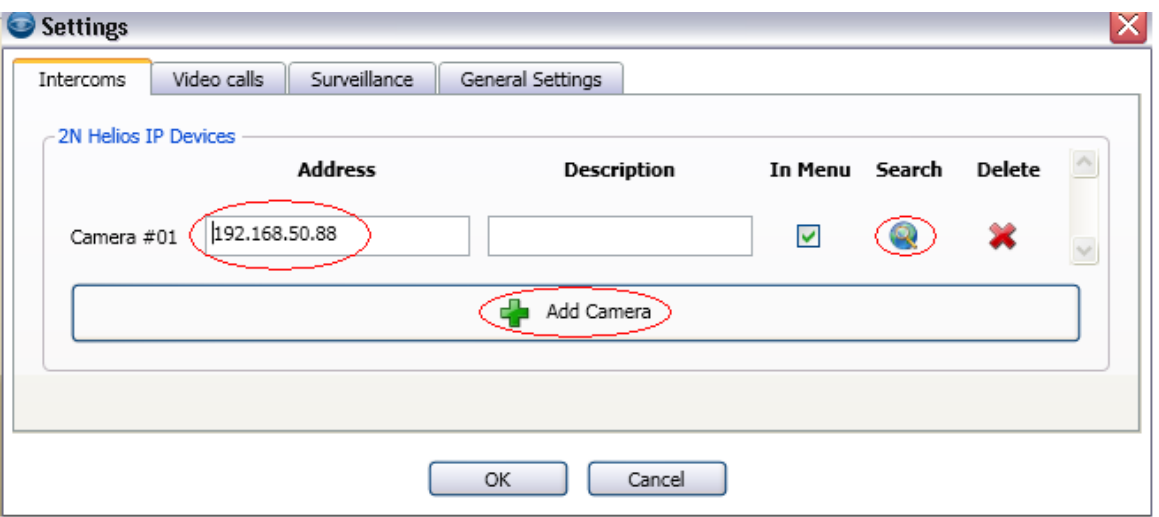

V záložce Video calls můžete nastavit ikonu pro otevření jakéhokoliv ze čtyř zámků, které máte připojeny k 2 $N^{\circledR}$  Helios IP.

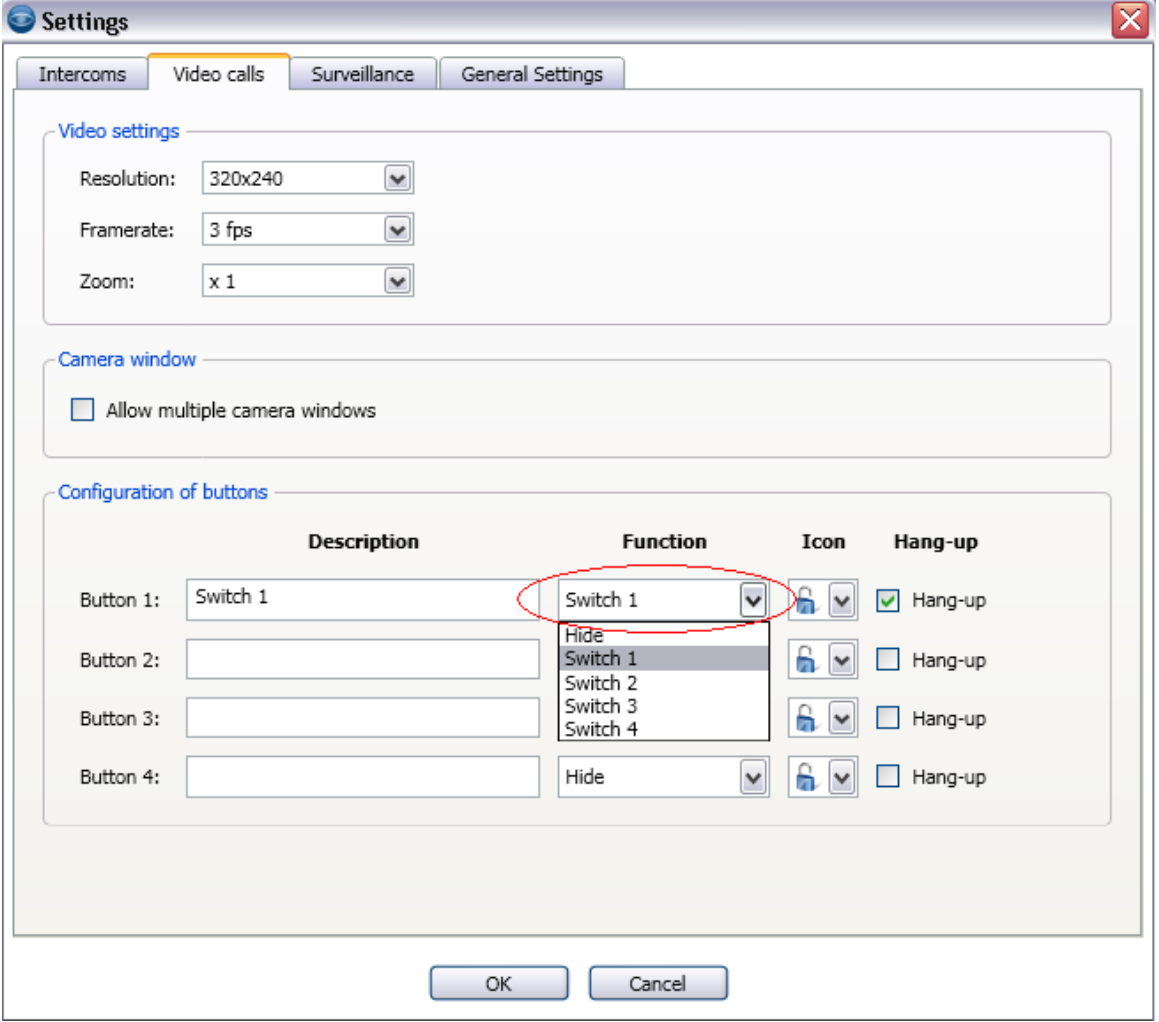

V záložce Surveillance můžete nastavit monitorování až 10x10 oken (celkem až 100 vrátníků).

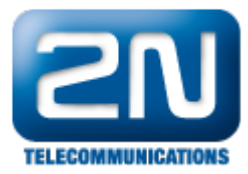

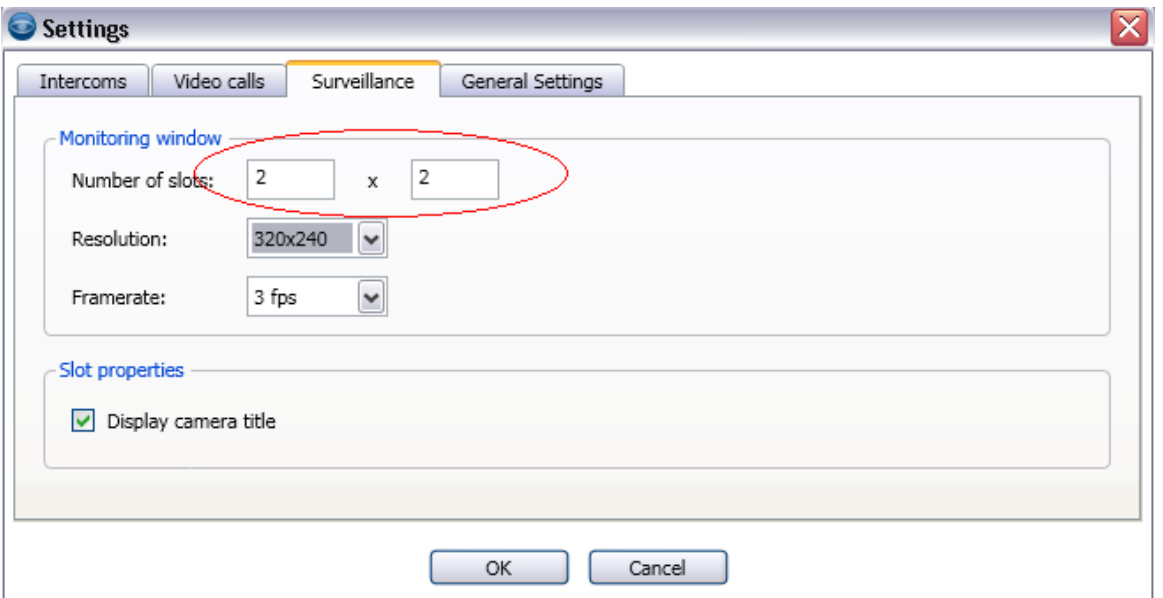

V poslední záložce General Settings můžete nastavit Stay on top nebo Run on startup.

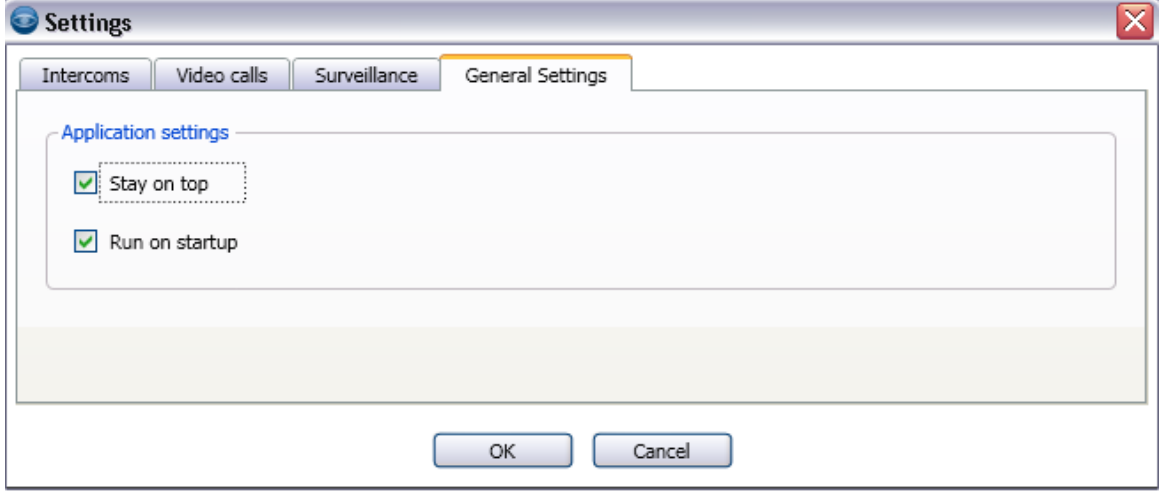

Na dalším obrázku můžete vidět, jak to vypadá, pokud je právě probíhající hovor (call in progress).

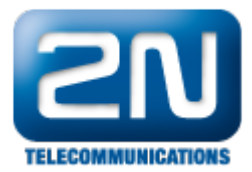

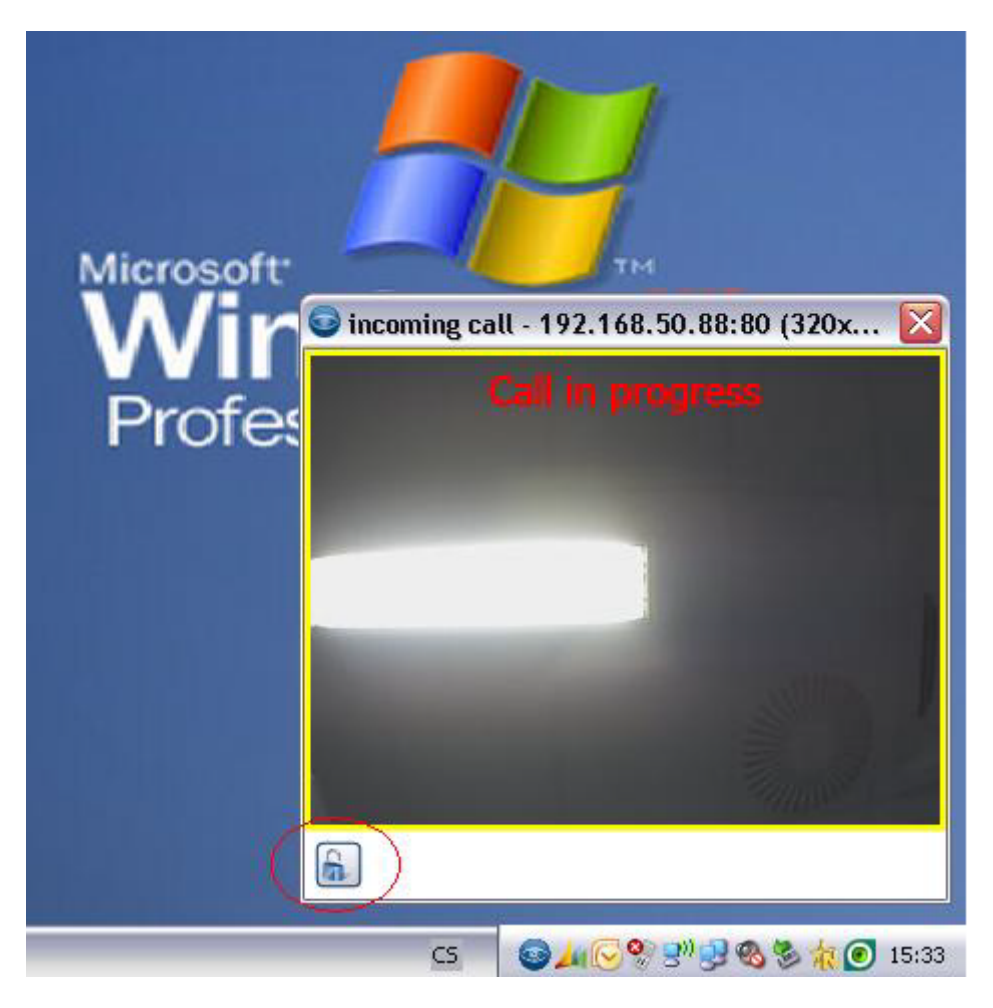

 $\bullet$ A na posledním obrázku je vidět, jak to vypadá, pokud aplikce 2 $\mathtt{N}^{\circledR}$  Helios IP Eye snímá kamery ze čtyř vrátníků.

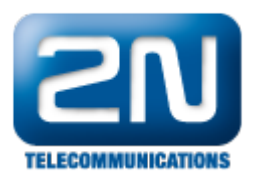

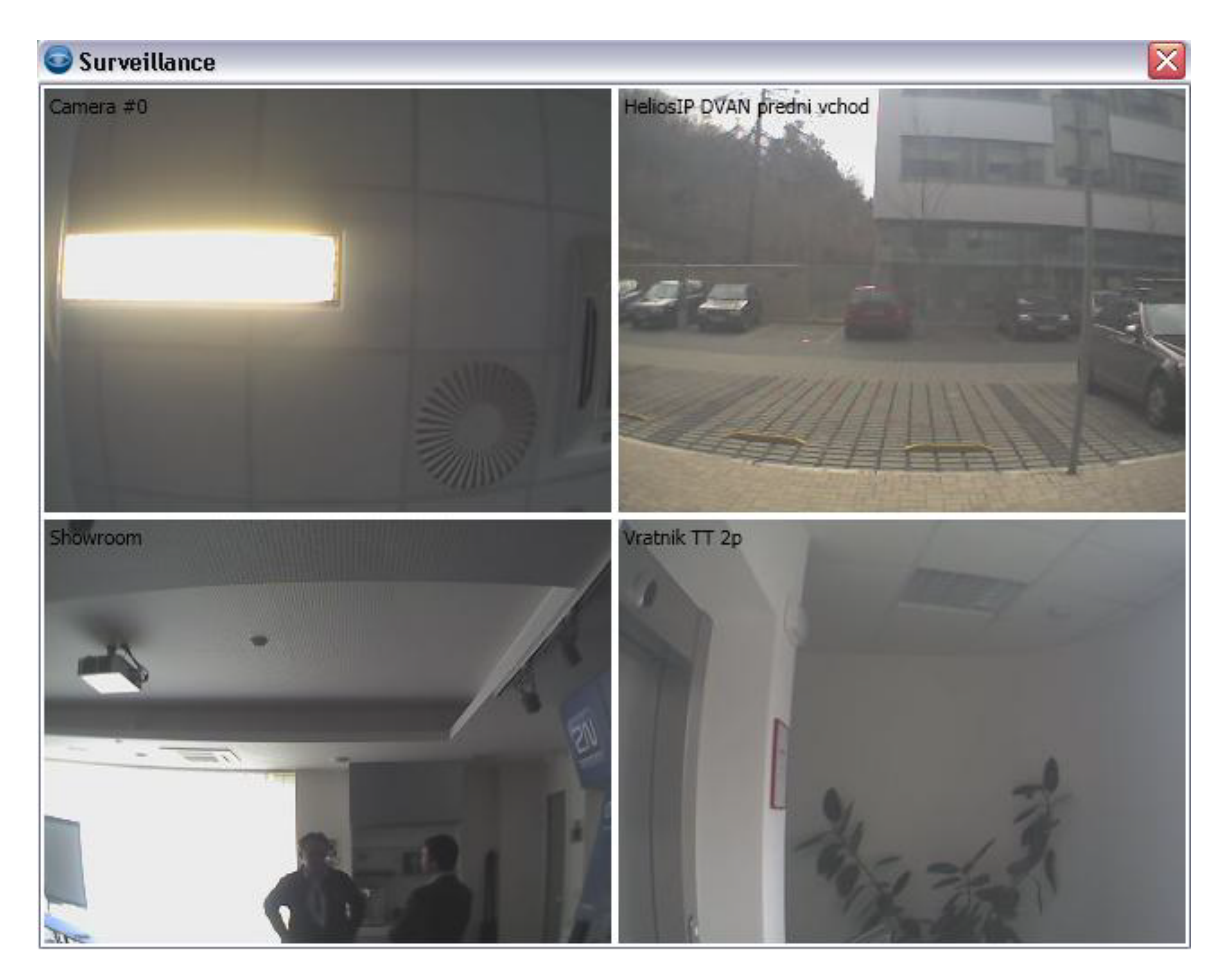

Další informace: [Dveřní & Bezpečnostní interkomy \(oficiální stránky 2N\)](http://www.2n.cz/cz/produkty/interkomove-systemy/dverni-a-bezpecnostni-interkomy/)